## **Feliks Undervisernes del i Feliks**

**Indholdsfortegnelse**

**Side 2 : Protokol Side 3 : Send SMS Side 4: Print holdlister Side 5: Tilmeld elev til hold**

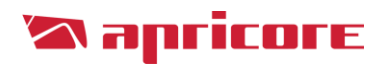

### **Protokol**

Inden din undervisning starter er det vigtigt at du fører protokollen over dine elevers fremmøde.

Protokollerne kan tilpasse sig alle skærm-størrelser så du kan føre protokollerne på din mobil, tablet, pc eller digitale tavle.

Når du skal føre protokol for dit hold skal du gøre følgende:

- 1) Klik på ungdomsskolens hjemmeside www.guldborgung.dk
- 2) Log ind med dit brugernavn og adgangskode

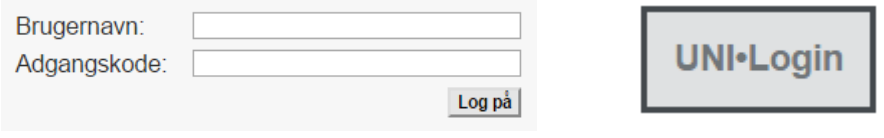

3) Du vil herefter komme ind på den protokol der er gældende for dagens dato. Når protokollen er ført, kan du blot lukke siden ned.

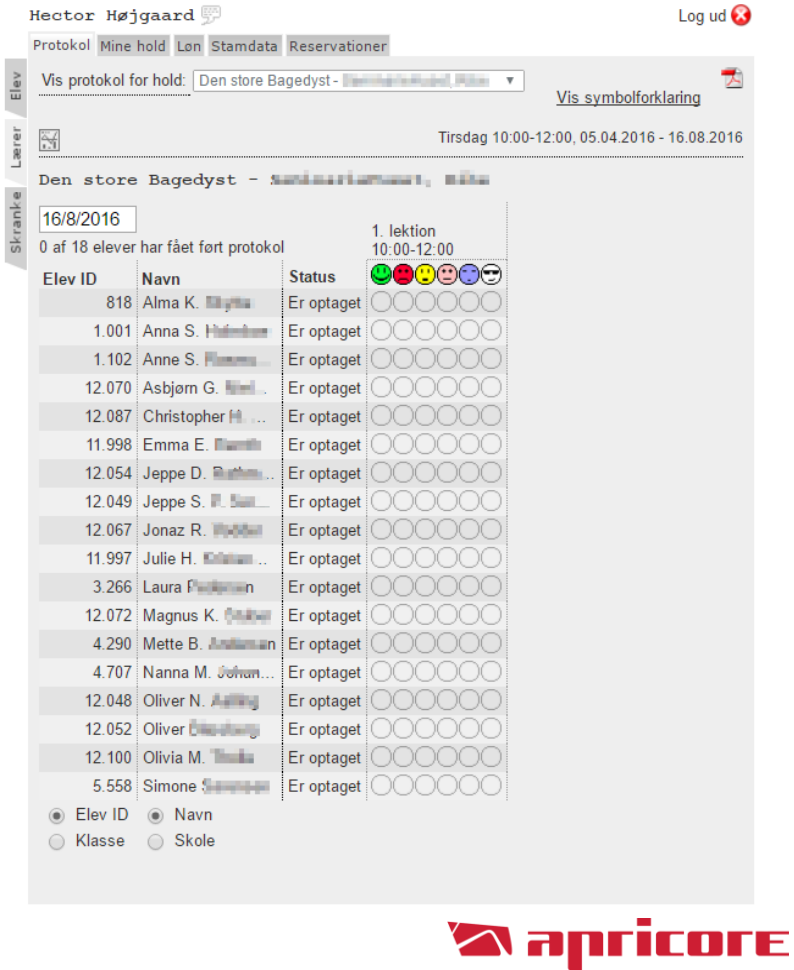

#### **Send SMS**

Det er muligt at sende SMS´er til eleverne på dit/dine hold. **NB!** Før du kan dette, skal du dog have rettigheden. Denne gives og oprettes af ungdomsskolens administration.

Når du skal sende SMS´er til dit hold skal du gøre følgende:

- 1) Klik på fanebladet "Mine hold"
- 2) Klik på mobil-ikonet
- 3) Herefter kommer der et nyt vindue op du skal her vælge
- 1. Hvilke tilmeldinger der skal skrives til
- 2. Vælge eleverne

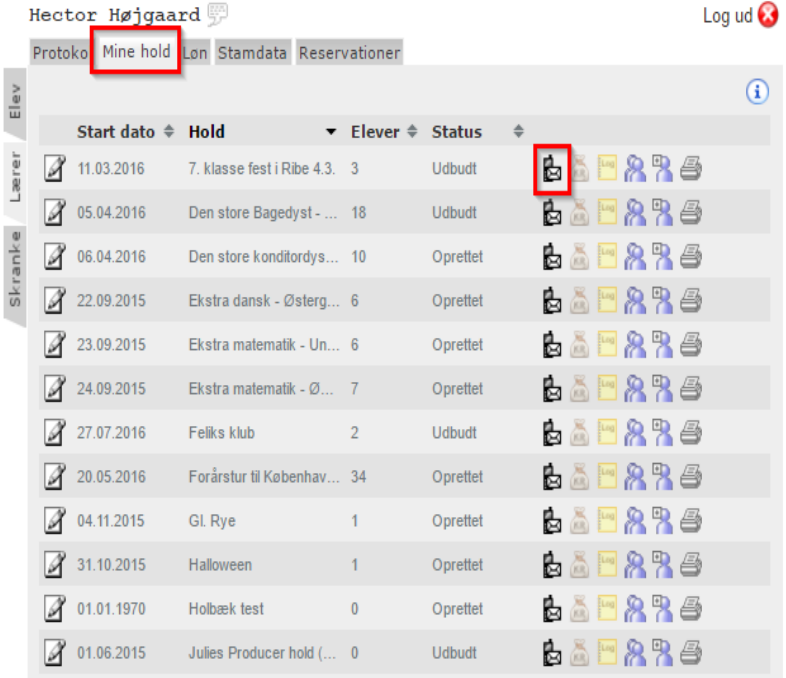

4) Skriv den

ønskede besked. Der er muligheder for at benytte flettekoder

## Send SMS til hold send SMS til hold

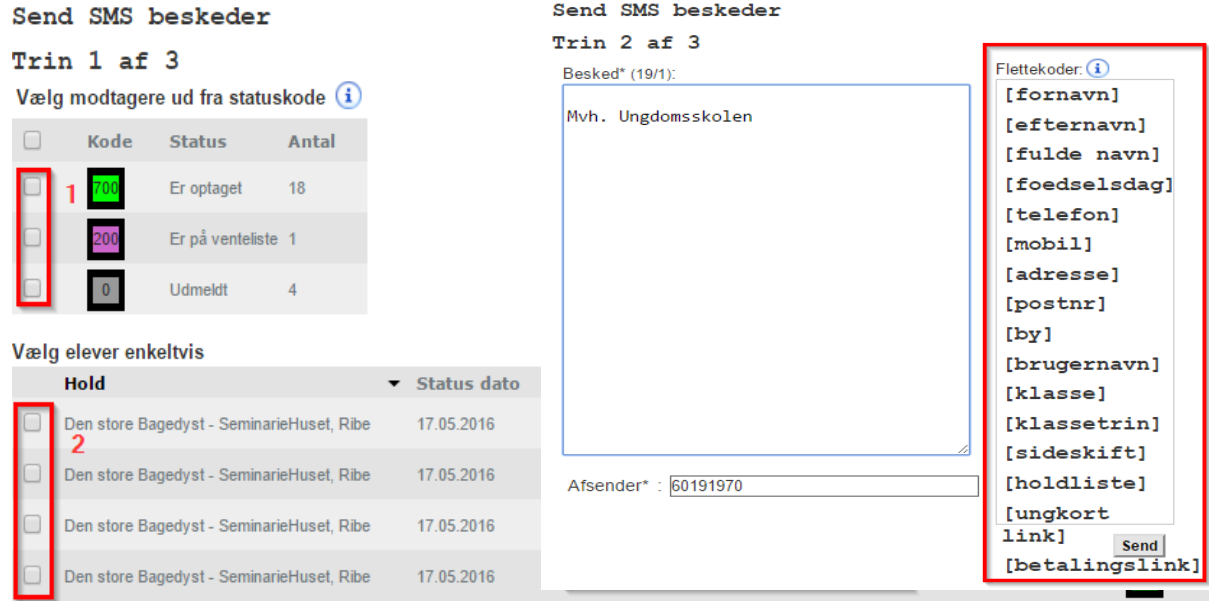

#### **Print holdliste**

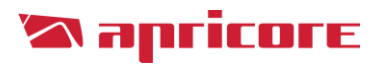

Under fanebladet "Mine hold´" er det muligt at printe en fysisk holdliste, hvis dette ønskes.

- 1) Klik på printer-ikonet
- 2) Send til den ønskede printer

#### **NB!** Hvis der skal benyttes en elevliste med cpr-nummer, skal ungdomsskolens administration kontaktes!

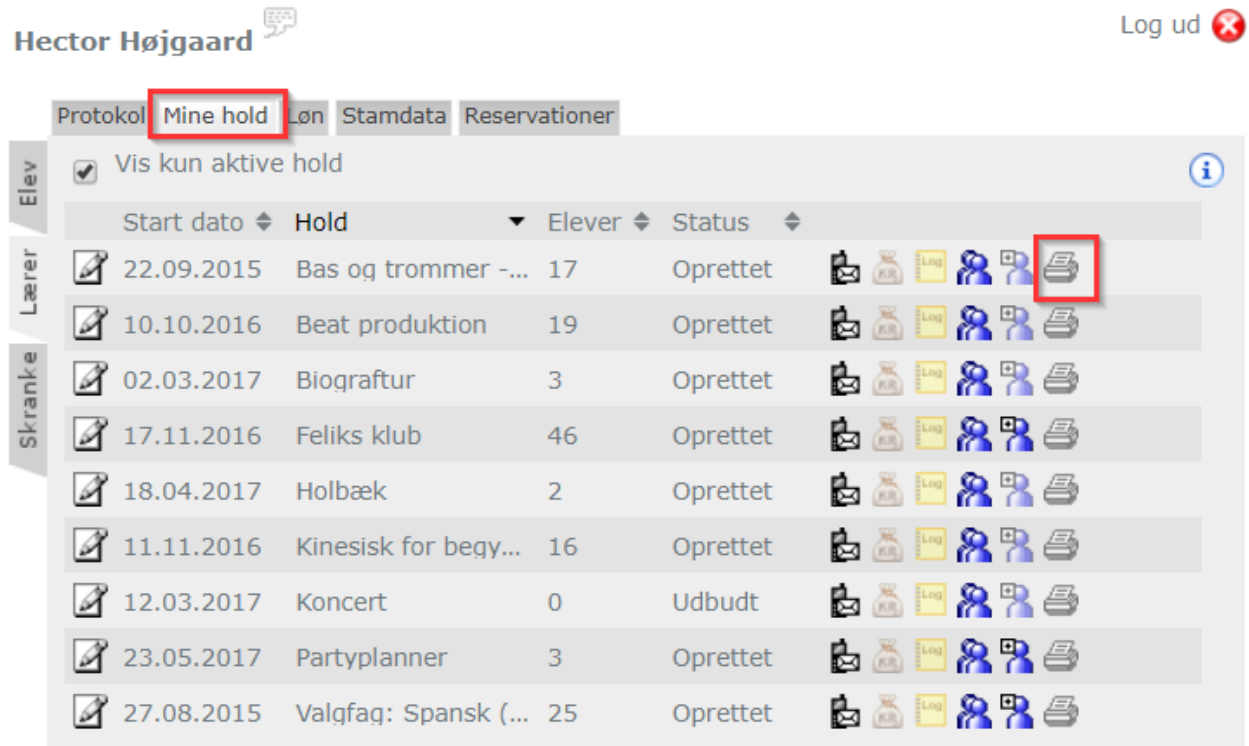

+ yderligere 1 hold, som kun vises under Skranke da du ikke er underviser på dem, men alene har en tilknytning.

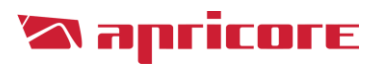

#### **Tilmeld elev til hold**

Det er muligt at tilmelde nye elever på dit/dine hold.

**NB!** Før du kan dette, skal du dog have rettigheden. Denne gives og oprettes af ungdomsskolens administration.

Når du skal tilmelde en elev til dit hold skal du gøre følgende:

- 1) Klik på fanebladet "Mine hold"
- 2) Klik på ikonet "Tilmeld elever til hold, der ikke har betalingskrav"
- 3) Udfyl elevens oplysninger (Alle felter med \* skal udfyldes)
- 4) Klik på Tilmeld

# Hector Højgaard

Log ud  $\bigcirc$ 

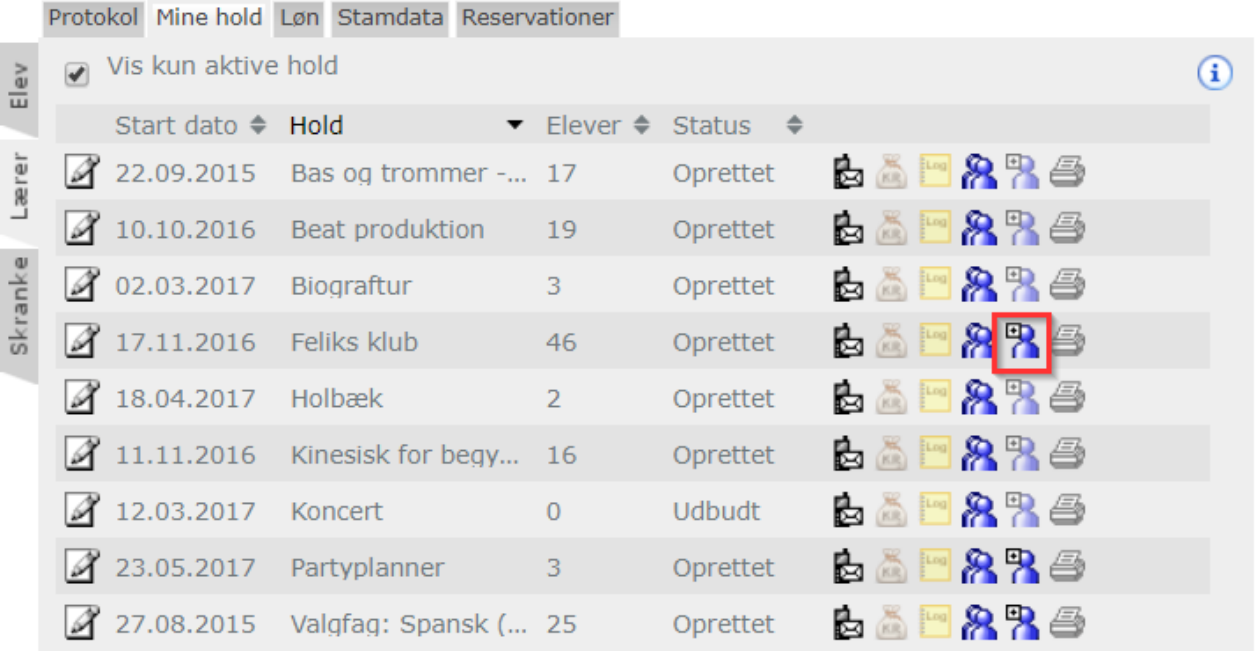

+ yderligere 1 hold, som kun vises under Skranke da du ikke er underviser på dem, men alene har en tilknytning.

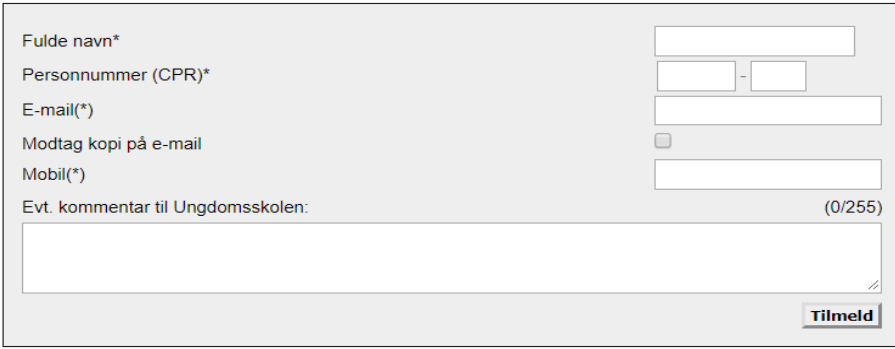

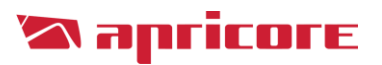

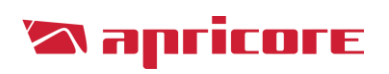